## **4-H Horse ID Guide**

- **1) Youth should log into their 4Honline account**
- **2) On the left select Animals**
- **3) Then Click "Add an Animal"**

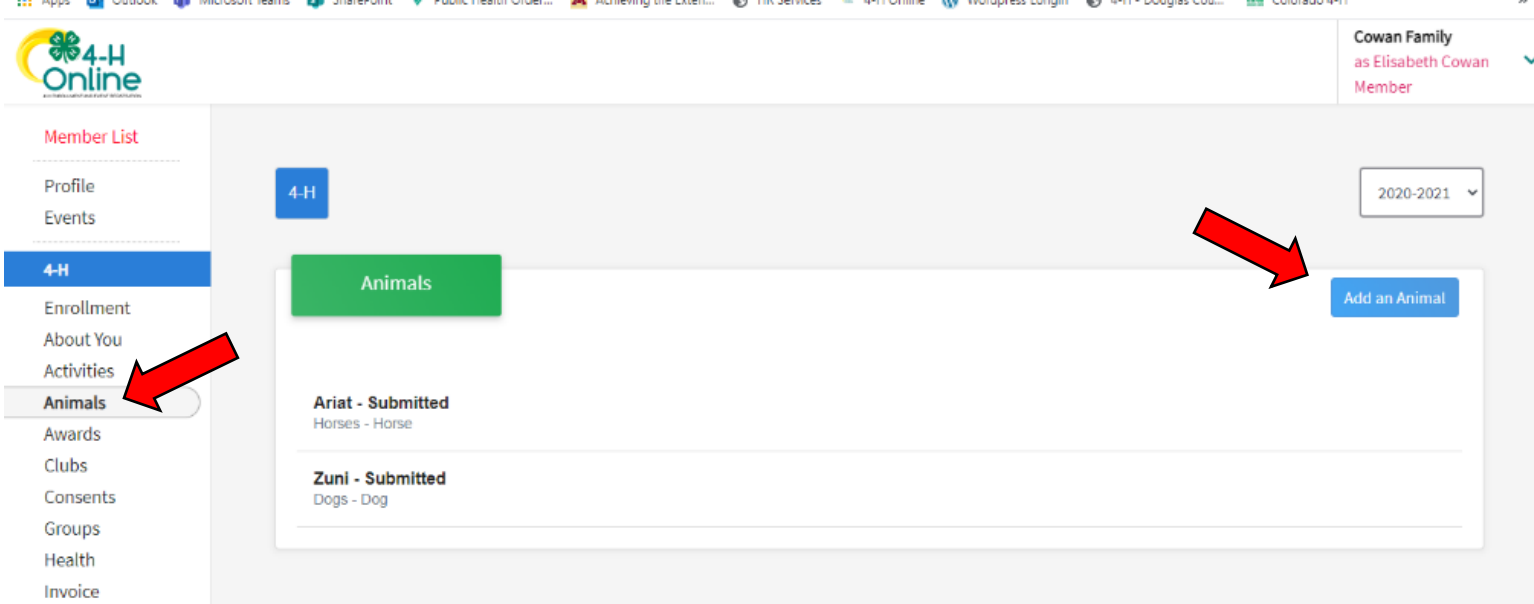

#### **4) Select "Add New Animal"**

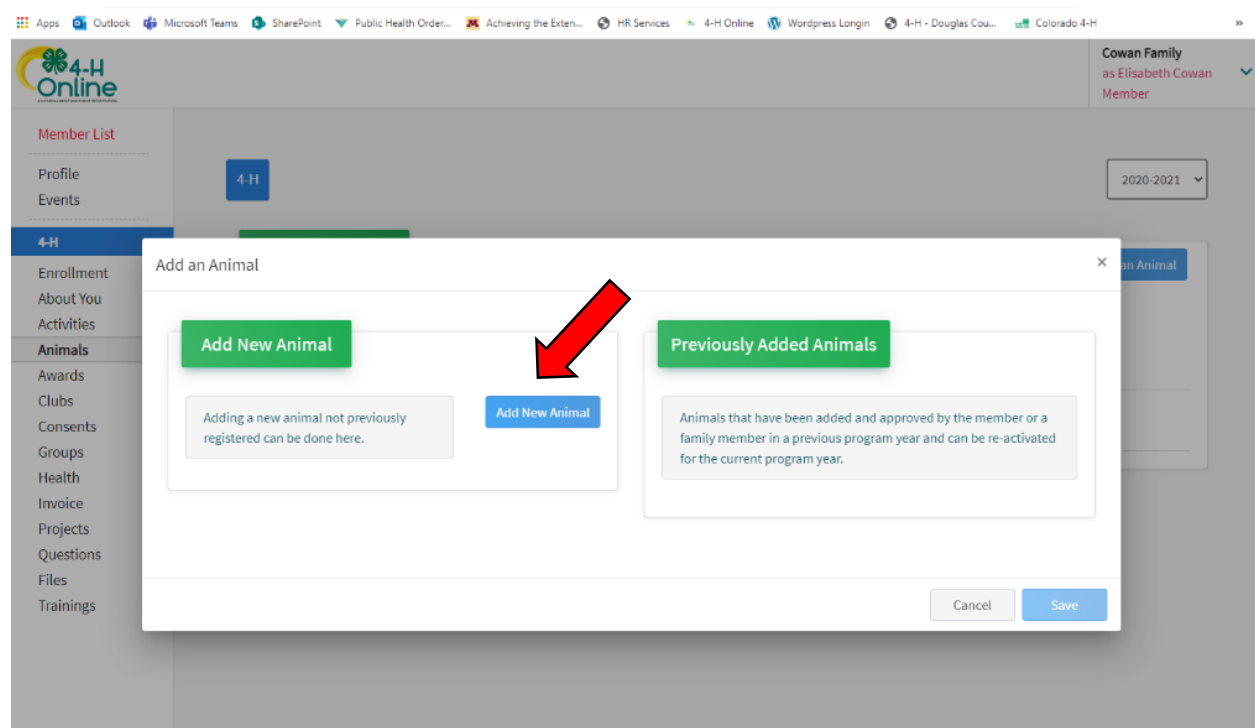

### **5) Animal Type: Horse 6) Name: Horse's Name**

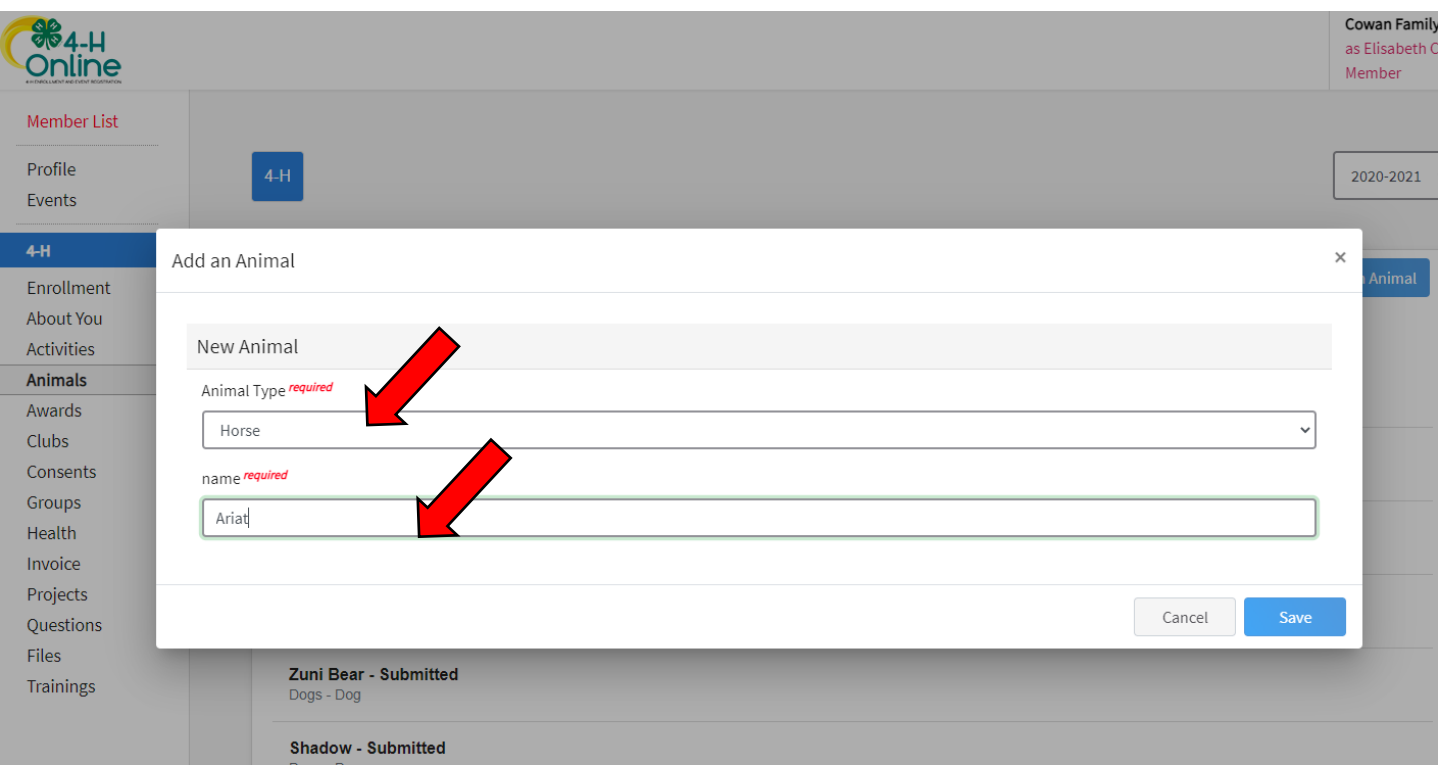

## **7) Click "Show Questions"**

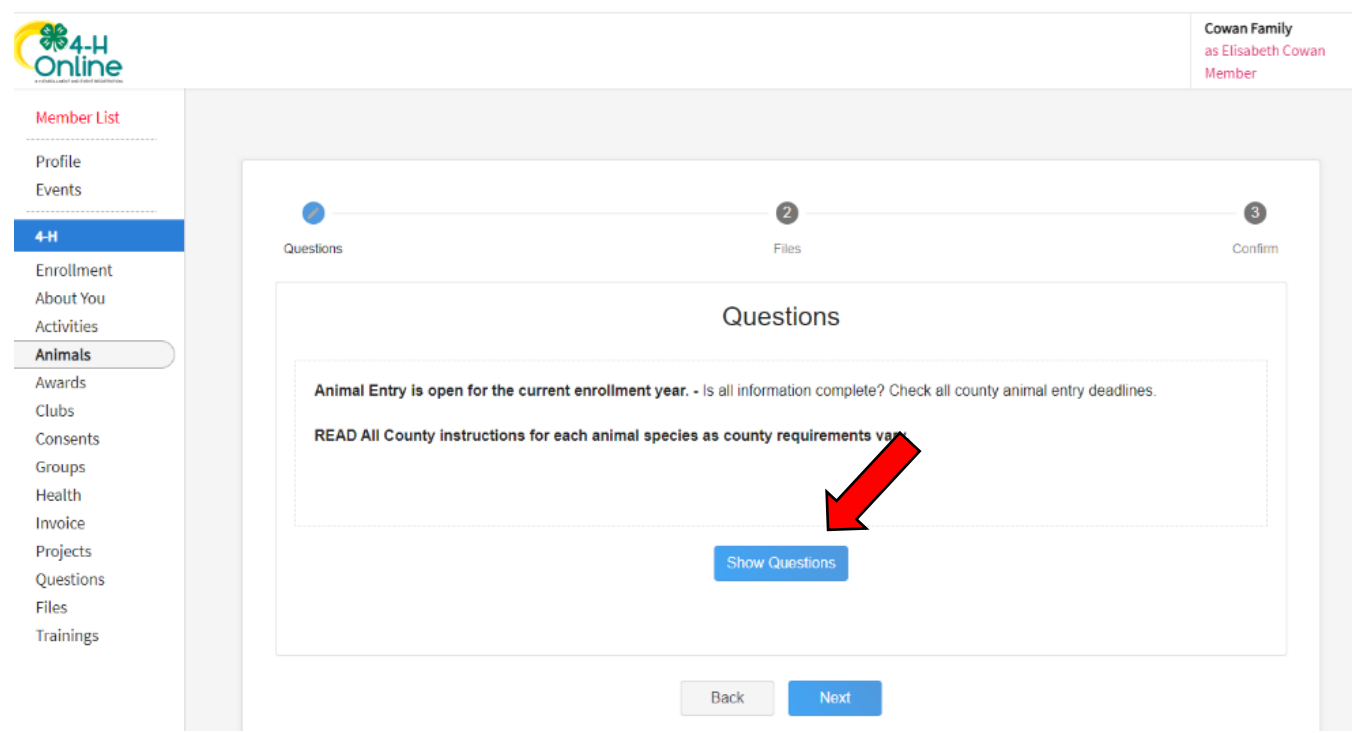

#### **8) Fill out questions**

- **a. Animal Name:** Animal Name
- **b. Animal Birthday:** Animal's Birthday If you do not know the exact date, I generally do January  $1<sup>st</sup>$  of the year you believe they are born.
- **c. Breed:** Breed of Animal
- **d. Color & Markings:** Any colors & markings
- **e. Height:** Animal Height
- **f. Owner or Leased:** Please put owned or leased do NOT put owned if it is not owned.
- **g. Registered Name:** Can put registered name if the horse has one, if not, just enter their regular name
- **h. Animal gender:** the gender of the horse
- **i. Tattoo:** If your horse does not have one can leave blank or put NA

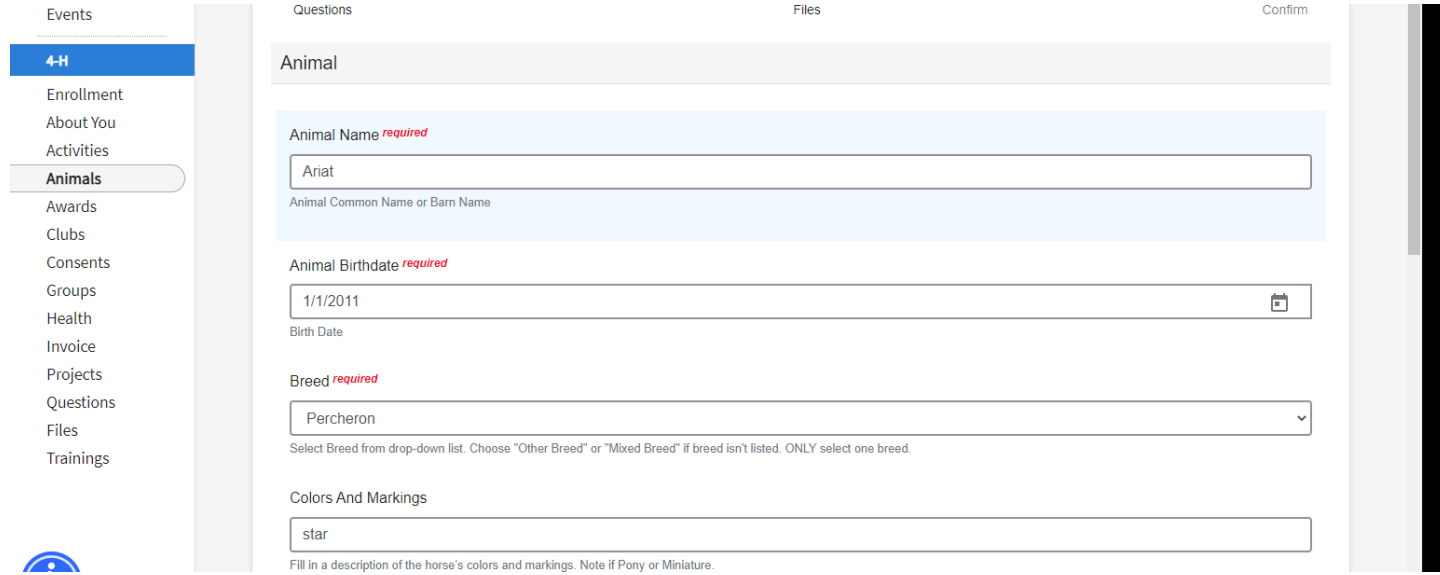

- **9) Click Next and you will see a page to upload pictures and vet records**
	- **a. Horse (Front/Face View):** Picture of your horse from the front
	- **b. Horse (Left Side):** Picture of your horse from the left
	- **c. Horse (Right Side):** Picture of your horse from the right
	- **d. County Use form (Horse):** Skip for now TYPICALLY the Show Ring Code of Ethics would go here – waiting final approval of the form – Mercedes will email out ASAP.
	- **e. Horse (Lease Agreement):** If your horse is a lease horse you must upload a lease agreement. Lase agreement must include: date signed, length of lease (start date and end date), and 3 signatures (animal owner, youth, and parents/legal guardian of youth).
	- **f. Horse (Bill of Sale):** If horse is owned, I need bill of sale, brand inspection, or coggins – something to show the horse is owned by the youth- please upload bill of sale or coggins here (if you would like to remove sensitive information such as cost, etc. I am totally okay with that).
	- **g. Horse (Brand Inspection):** If horse is owned and you did not upload a bill of sale or coggins in the above section, please upload brand inspection here.
	- **h. Next!**

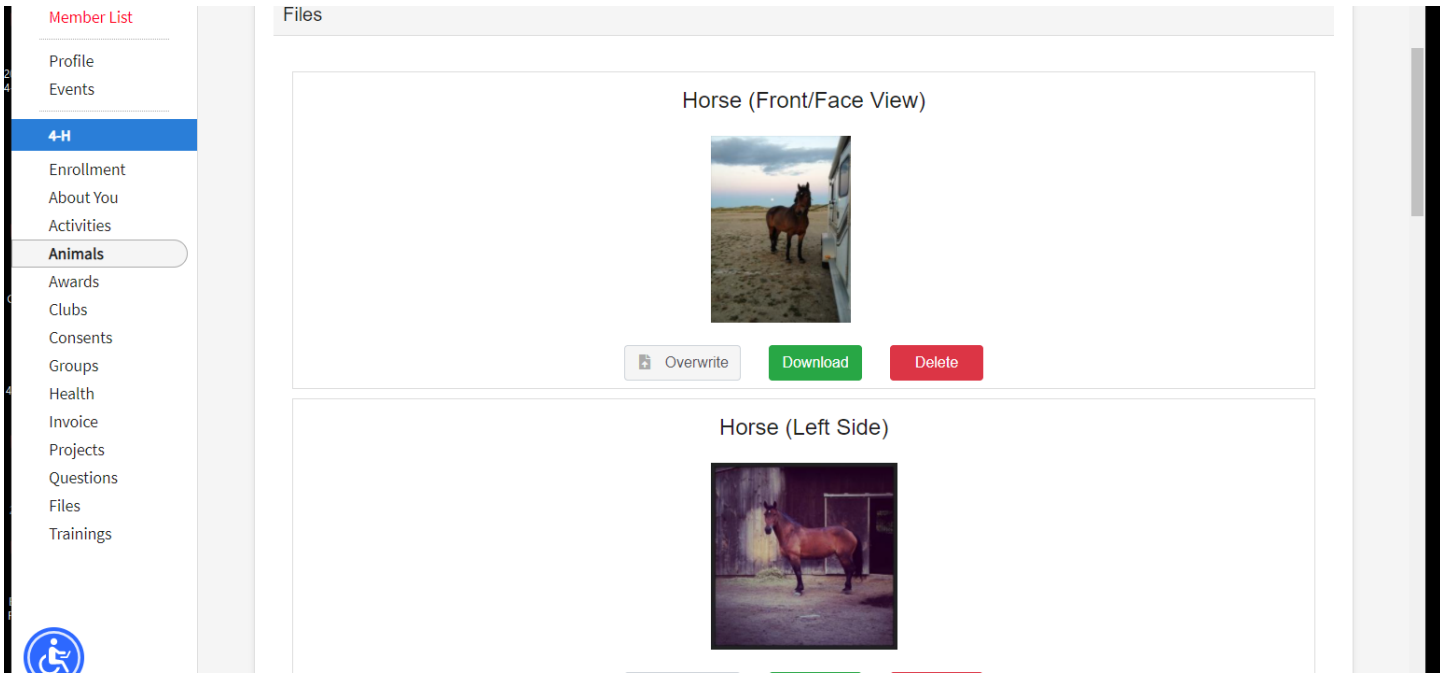

## **10) Review Summary Page & Hit Submit**

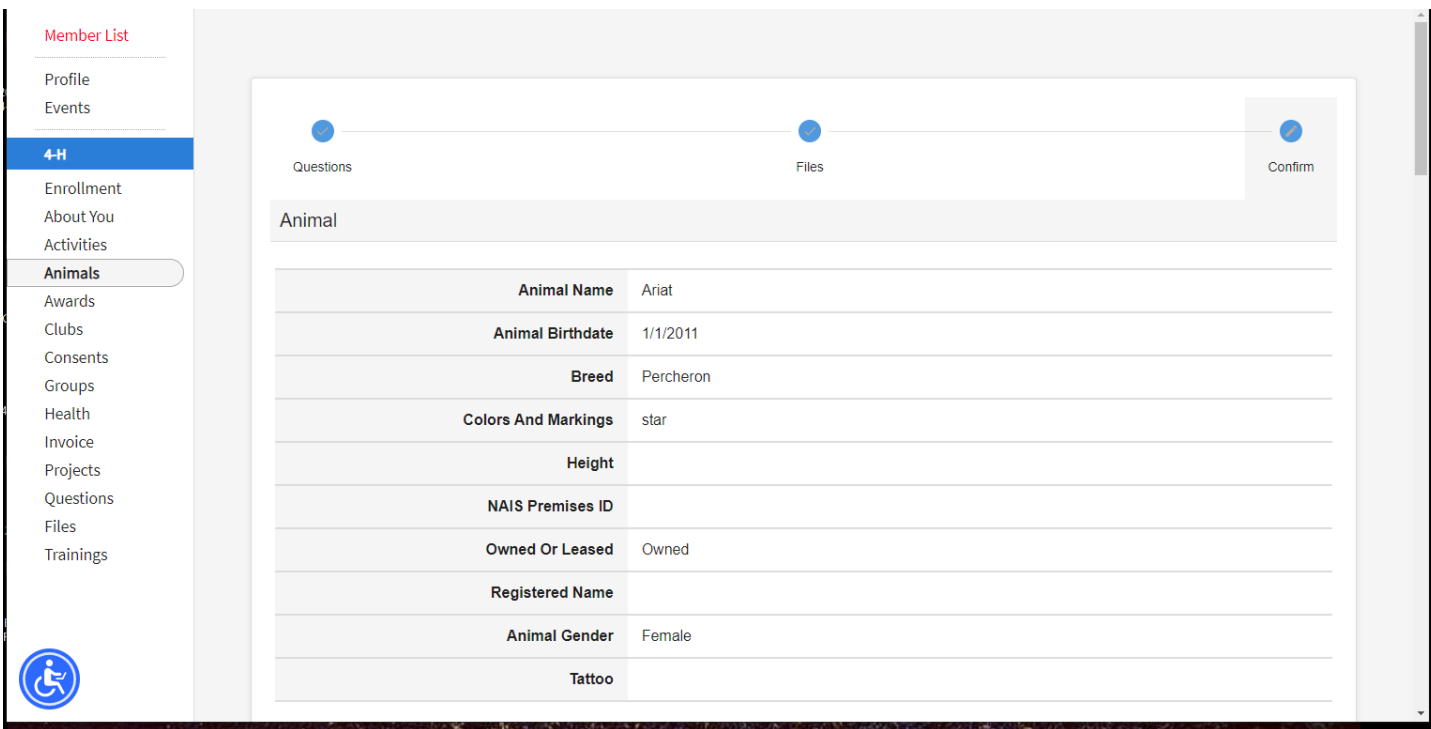

## **11) See Final ID**

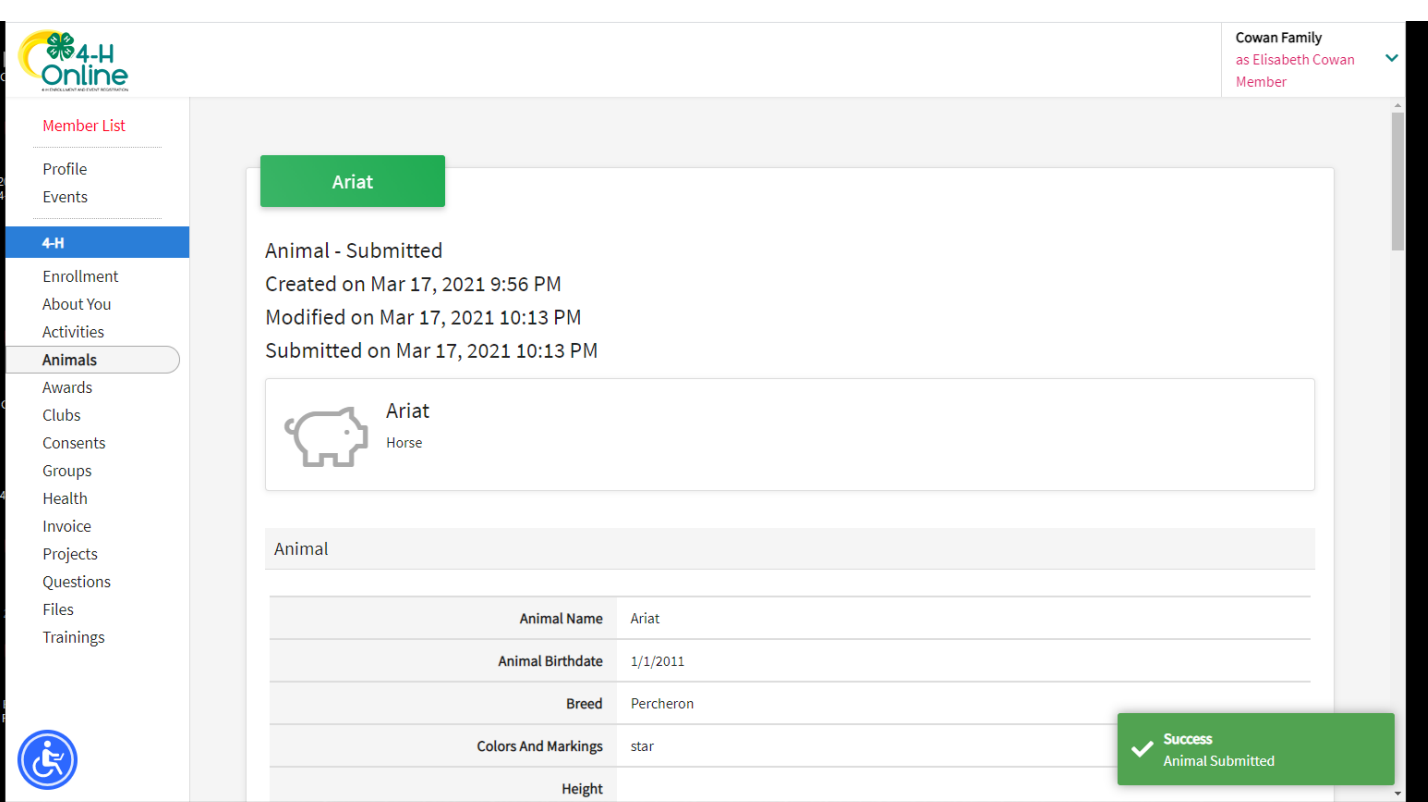

**12) Check! On the left side of your screen click on "Animals" again to bring you back to the Animal page for the youth. This will show you all animals ID'd for that youth! Here you see the 3 examples I have been working on 2 dog's (Zuni & Shadow Bear) and 1 horse (Ariat)**

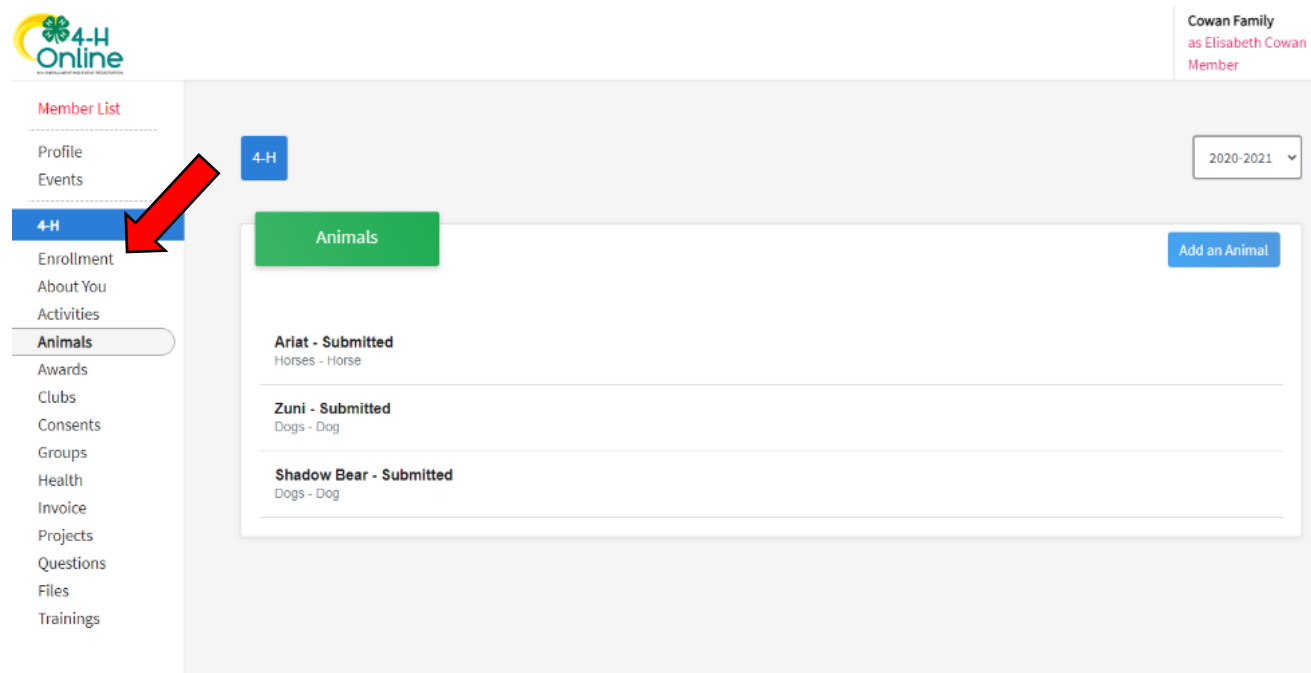

- **13) Frequently Asked Questions**
- **4Honline is not working for me** Keep trying and if it continues to not work please email Mercedes ASAP. The county ID deadline is April 1st and Mercedes needs a completed 4Honline ID or an email with necessary information by that deadline.

**Video Tutorial:<https://youtu.be/TVvzd4RPc9A>**

# **DO NOT WAIT UNTIL THE LAST MINUTE TO ID YOUR ANIMALS!**